## **Dell P1424H**

Guía del usuario

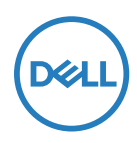

**Modelo de monitor: P1424H Modelo normativo: P1424Hf**

## **Notas, precauciones y advertencias**

- **Nota: Una NOTA indica información importante que ayuda a utilizar mejor el ordenador.**
- **PRECAUCIÓN: Una PRECAUCIÓN indica un daño potencial en el hardware o una pérdida de datos si no se siguen las instrucciones.**
- **ADVERTENCIA: Una ADVERTENCIA indica que se pueden producir daños materiales o personales o, incluso, la muerte.**

**Copyright © 2023 Dell Inc. o sus filiales. Todos los derechos reservados.** Dell, EMC y otras marcas comerciales son marcas comerciales de Dell Inc. o sus filiales. Otras marcas comerciales pueden ser marcas comerciales de sus respectivos propietarios.

2023-05

Rev. A00

# <span id="page-2-0"></span>**Contenido**

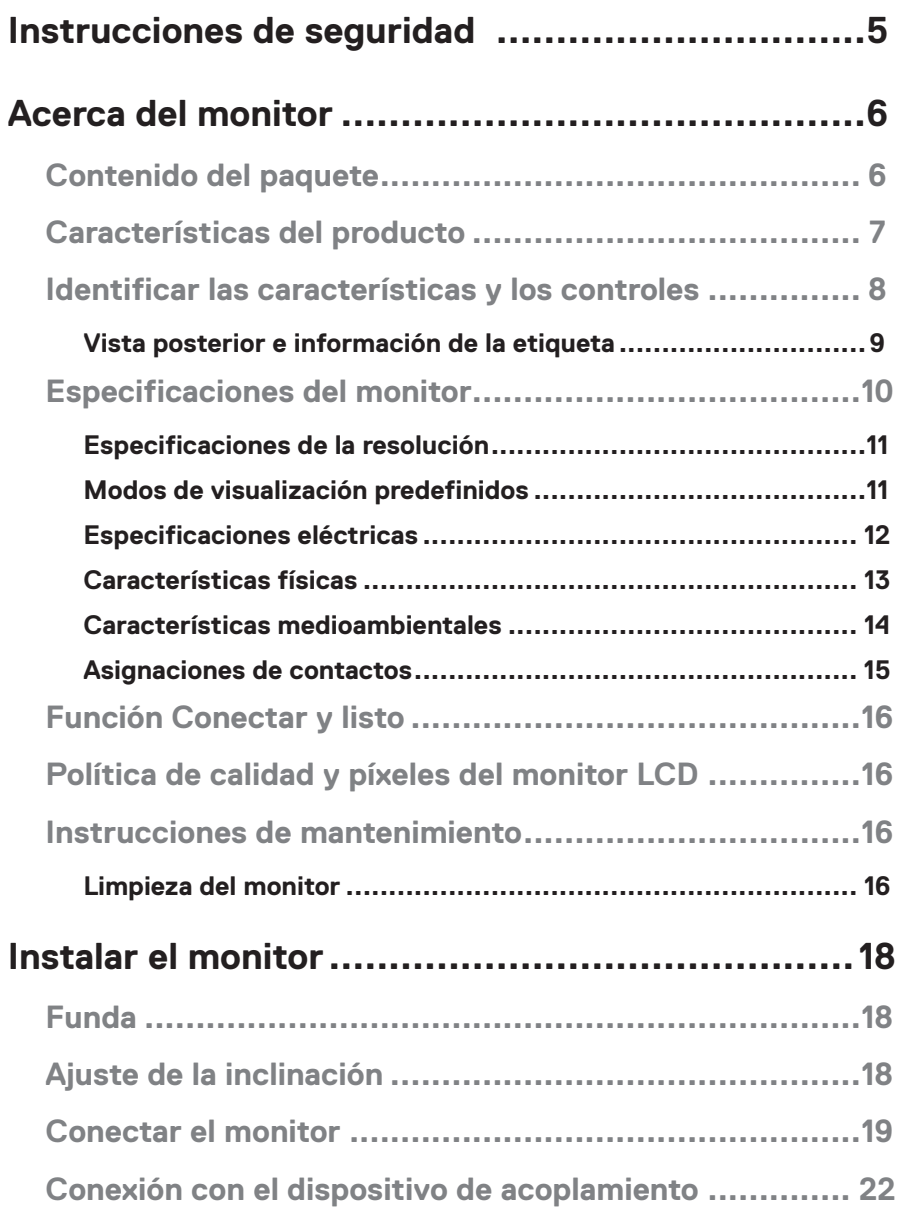

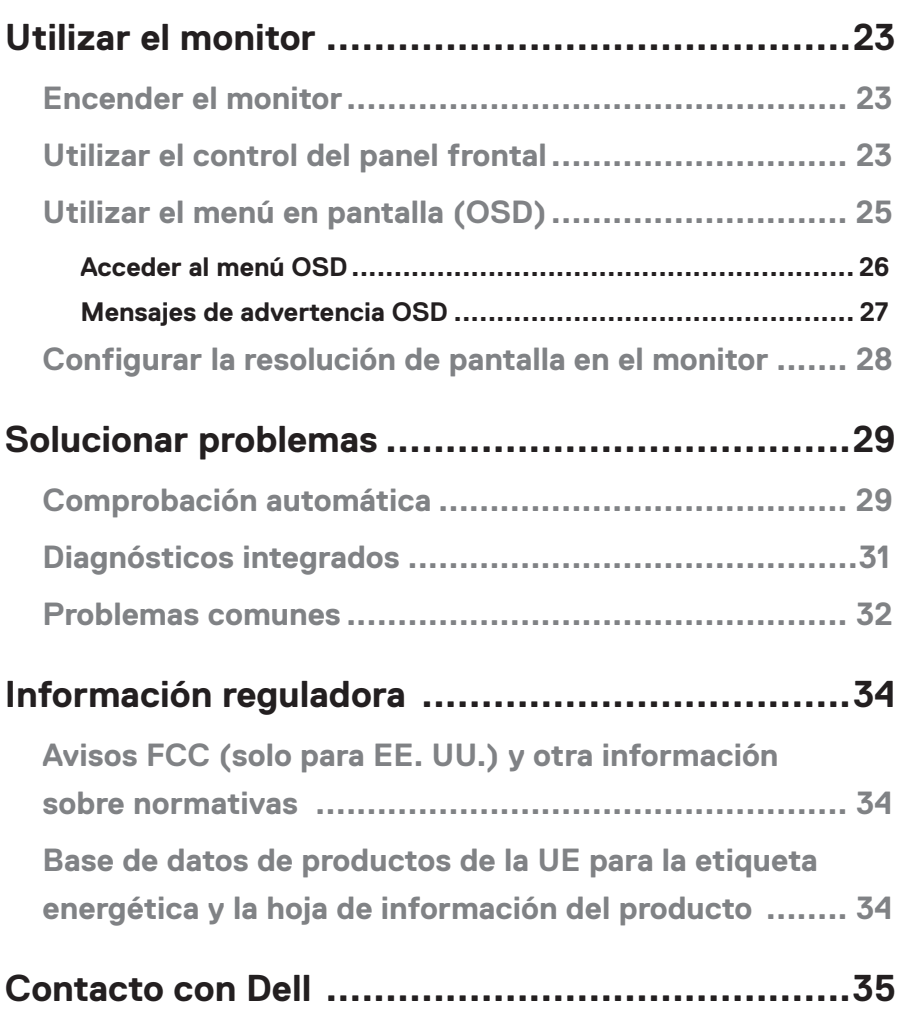

## <span id="page-4-1"></span><span id="page-4-0"></span>**Instrucciones de seguridad**

Utilice las siguientes pautas de seguridad para proteger el monitor contra posibles daños potenciales y garantizar su seguridad personal. A menos que se indique lo contrario, cada procedimiento incluido en este documento asume que ha leído la información de seguridad que se envió con su monitor.

- **NOTA: Antes de usar el monitor, lea la información de seguridad que se suministra con el monitor y que está impresa en el producto. Conserve la documentación en un lugar seguro por si tuviera que consultarla en otro momento.**
- **ADVERTENCIA: La utilización de los controles, ajustes o procedimientos de forma diferente a como se especifica en esta documentación puede producir descargas eléctricas o representar un peligro mecánico para los componentes.**
- **ADVERTENCIA: El posible efecto a largo plazo de escuchar audio a un volumen alto a través de los auriculares (en un monitor que los admita) puede dañar su capacidad auditiva.**
- **•** Coloque el monitor en una superficie sólida y manipúlelo con cuidado. La pantalla está hecha de vidrio y puede resultar dañada si se deja caer o se golpea con un objeto afilado.
- **•** Mantenga el monitor a temperatura ambiente. Unas condiciones de calor o frío excesivo pueden tener un efecto perjudicial en el cristal líquido de la pantalla.
- **•** Conecte el cable de alimentación del monitor a una toma de corriente cercana y accesible. Consulte la sección **[Conectar el monitor](#page-18-1)**.
- **•** No coloque ni use el monitor sobre una superficie mojada o cerca del agua.
- **•** No someta el monitor a fuertes vibraciones ni a grandes impactos. Por ejemplo, no coloque el monitor dentro del maletero de un automóvil.
- **•** Desenchufe el monitor si no lo va a utilizar durante un período prolongado.
- **•** Para evitar descargas eléctricas, no intente quitar ninguna cubierta ni tocar el interior del monitor.
- **•** Lea detenidamente estas instrucciones. Guarde este documento por si tuviera que consultarlas en otro momento. Siga todas las advertencias e instrucciones que se indican en el producto.

Para obtener información sobre instrucciones de seguridad, consulte el documento de Información sobre seguridad, medioambiental y reguladora (SERI) suministrada con el monitor.

## <span id="page-5-0"></span>**Contenido del paquete**

Su monitor se envía con los componentes indicados en la tabla siguiente. Asegúrese de que ha recibido todos ellos y consulte la sección **[Contacto con Dell](#page-34-1)** en caso de que algo falte.

**Nota: Algunos artículos pueden ser opcionales y no incluirse con el monitor. Algunas características pueden no estar disponibles en determinados países.**

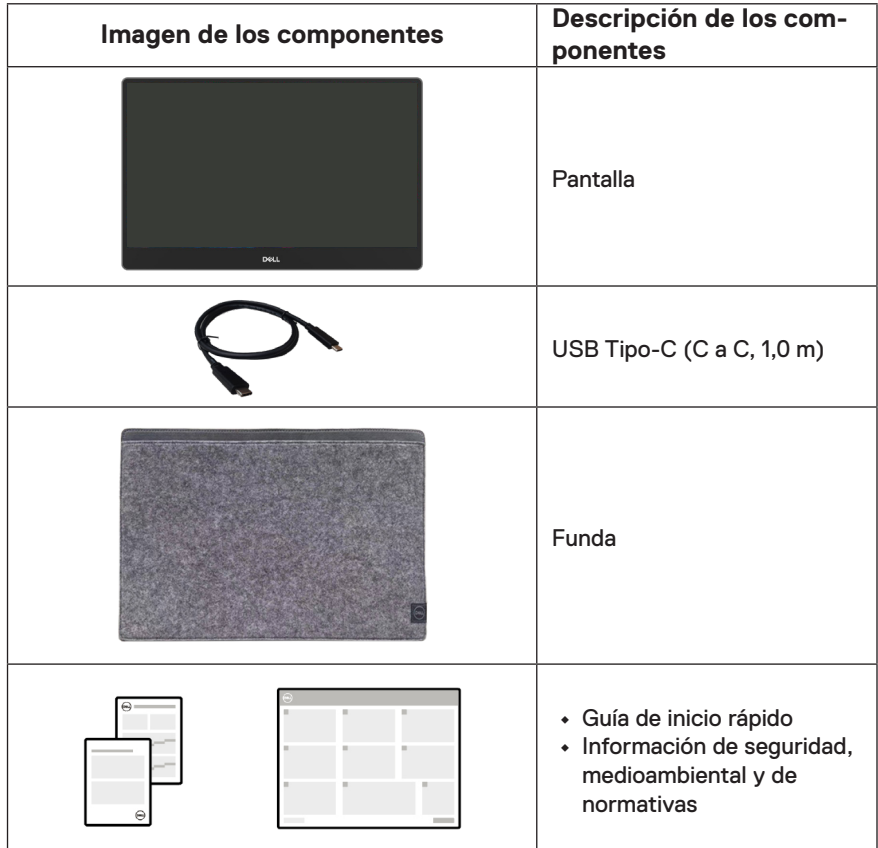

### <span id="page-6-0"></span>**Características del producto**

El monitor Dell P1424H tiene una matriz activa, transistores de película fina (TFT, por sus siglas en inglés), pantalla de cristal líquido (LCD, por sus siglas en inglés), antiestática y retroiluminación de LED.

Las características del monitor incluyen:

- **•** Pantalla con un área visualizable diagonal de 35,56 cm (14,0 pulgadas) (medición en diagonal), resolución de 1920 x 1080 y compatibilidad con pantalla completa para resoluciones menores
- **•** Ángulos de visión de 178 grados en las direcciones horizontal y vertical
- **•** Relación de contraste dinámico (700:1)
- **•** Conectividad digital con USB Tipo-C
- **•** Puerto USB Tipo-C dual que admite el modo DP-Alternativo, transferencia de alimentación y entrega de alimentación de 65 W
- **•** Capacidad de ajuste de inclinación
- **•** Funcionalidad Plug and Play si lo admite su PC
- **•** Ajustes del menú de visualización en pantalla (OSD, On-Screen Display) que facilitan la configuración y la optimización de la pantalla
- **•** ≤0,3 W en modo de espera
- **•** Optimice la comodidad de los ojos con ComfortView
- **•** Cristal libre de arsénico y panel libre de mercurio
- **•** BFR/PVC reducido (cables externos excluidos)
- **•** Cumple con RoHS
- **•** Cuando proceda, registrado en EPEAT. El registro EPEAT varía según el país. Consulte <https://www.epeat.net> para conocer el estado del registro por país.
- **•** Certificación Energy Star®
- **•** Compatible con Dell Display Manager 2.1 y superior.

**ADVERTENCIA: Los posibles efectos a largo plazo de la emisión de luz azul procedente del monitor pueden dañar los ojos, lo que incluye, sin limitación, fatiga y tensión ocular digital. La función ComfortView Plus está diseñada para reducir la cantidad de luz azul emitida por el monitor para optimizar el confort ocular.**

## <span id="page-7-0"></span>**Identificar las características y los controles**

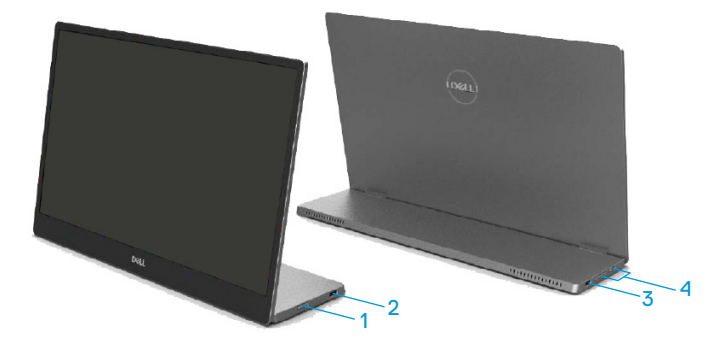

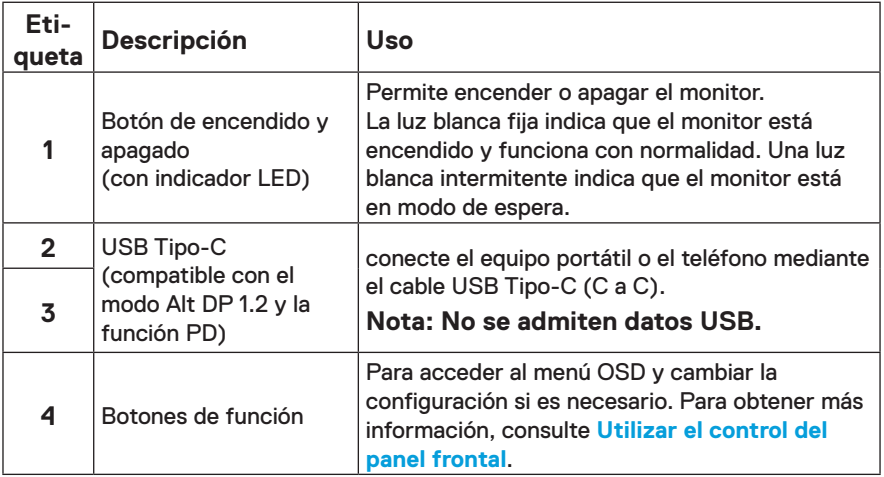

#### <span id="page-8-0"></span>**Vista posterior e información de la etiqueta**

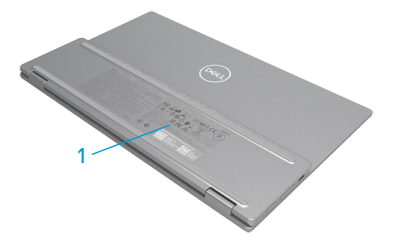

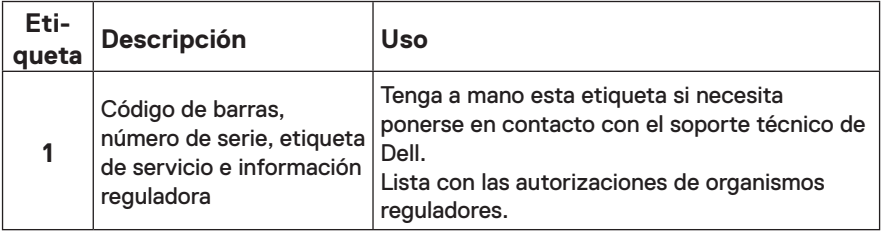

## <span id="page-9-0"></span>**Especificaciones del monitor**

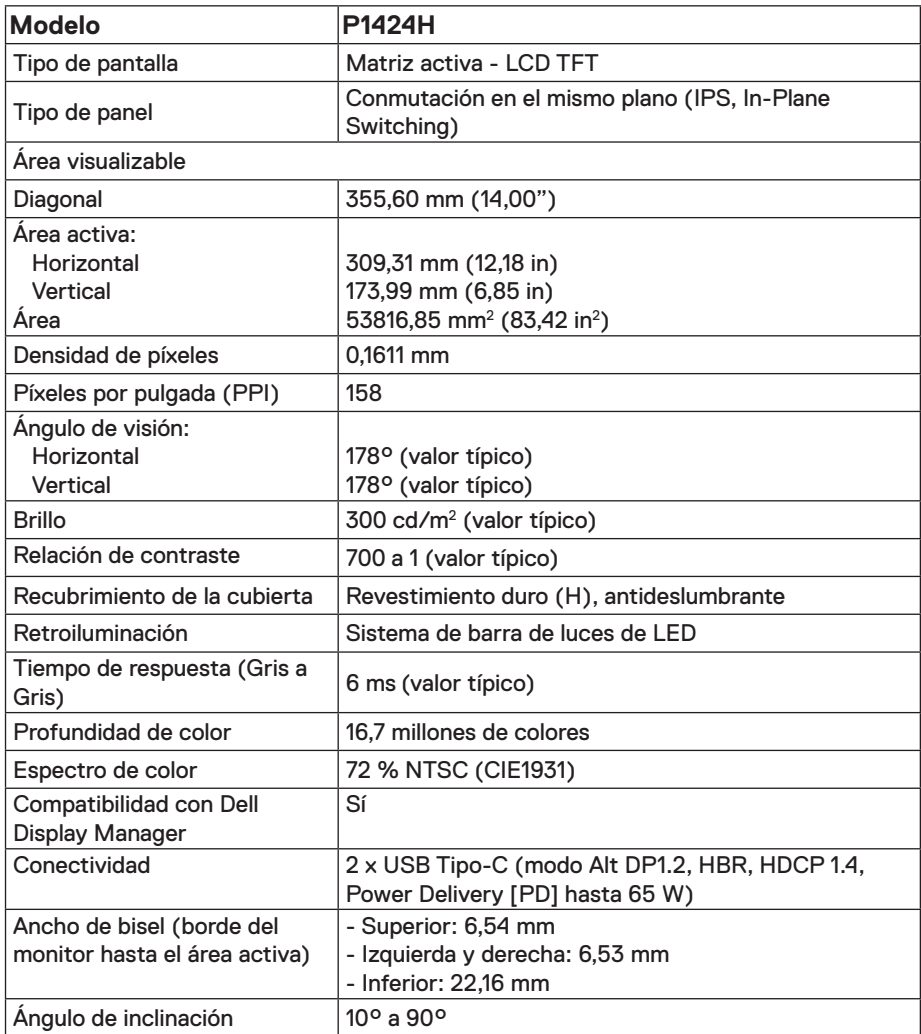

#### <span id="page-10-0"></span>**Especificaciones de la resolución**

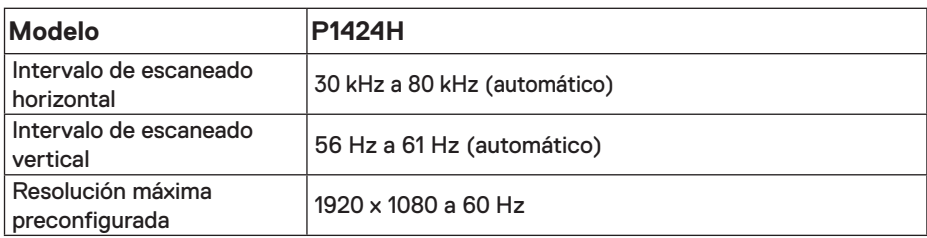

#### <span id="page-10-1"></span>**Modos de visualización predefinidos**

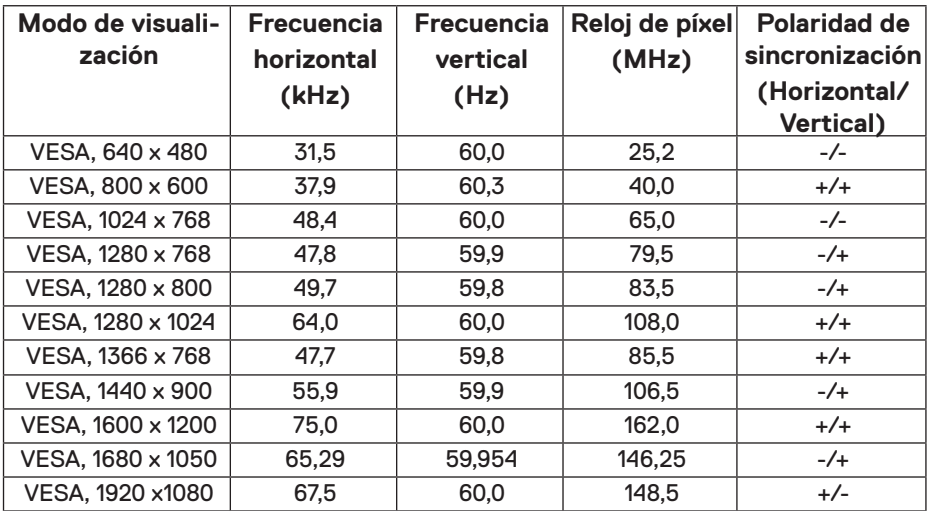

#### <span id="page-11-0"></span>**Especificaciones eléctricas**

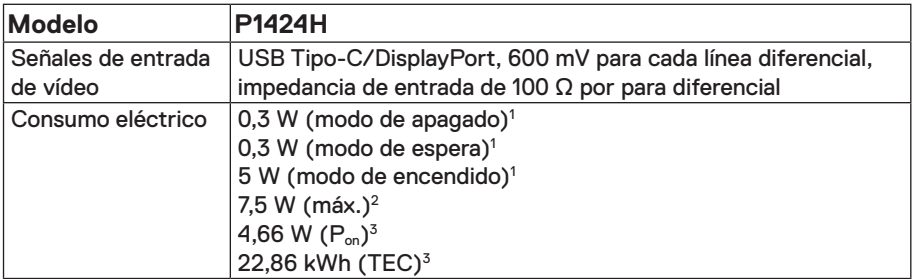

1 Según se define en UE 2019/2021 y UE 2019/2013.

 $2$  Configuración máxima de brillo y contraste con carga máxima de energía en todos los puertos USB.

 $^3$  P<sub>on</sub> : consumo de potencia del modo Encendido según se define en la versión Energy Star 8.0. TEC: Consumo de energía total en kWh según se define la versión 8.0 de Energy Star.

Este documento es solamente a título informativo y refleja el rendimiento del laboratorio. El producto puede funcionar de forma diferente dependiendo del software, los componentes y los periféricos solicitados y no tiene obligación de actualizar tal información.

En consecuencia, el cliente no debe basarse en esta información y tomar decisiones sobre tolerancias eléctricas o de cualquier otro tipo. No hay ninguna garantía expresa o implícita en cuanto a la exactitud o integridad.

**Nota: El monitor cuenta con la certificación ENERGY STAR.** 

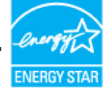

Este producto cuenta con la certificación ENERGY STAR cuando se establece con la configuración predeterminada de fábrica (ComfortView = DESACTIVADO, Brillo= 75 %).

El cambio de la configuración predeterminada de fábrica o la activación de otras funciones pueden aumentar el consumo de energía que podría superar el límite especificado por ENERGY STAR.

#### <span id="page-12-0"></span>**Características físicas**

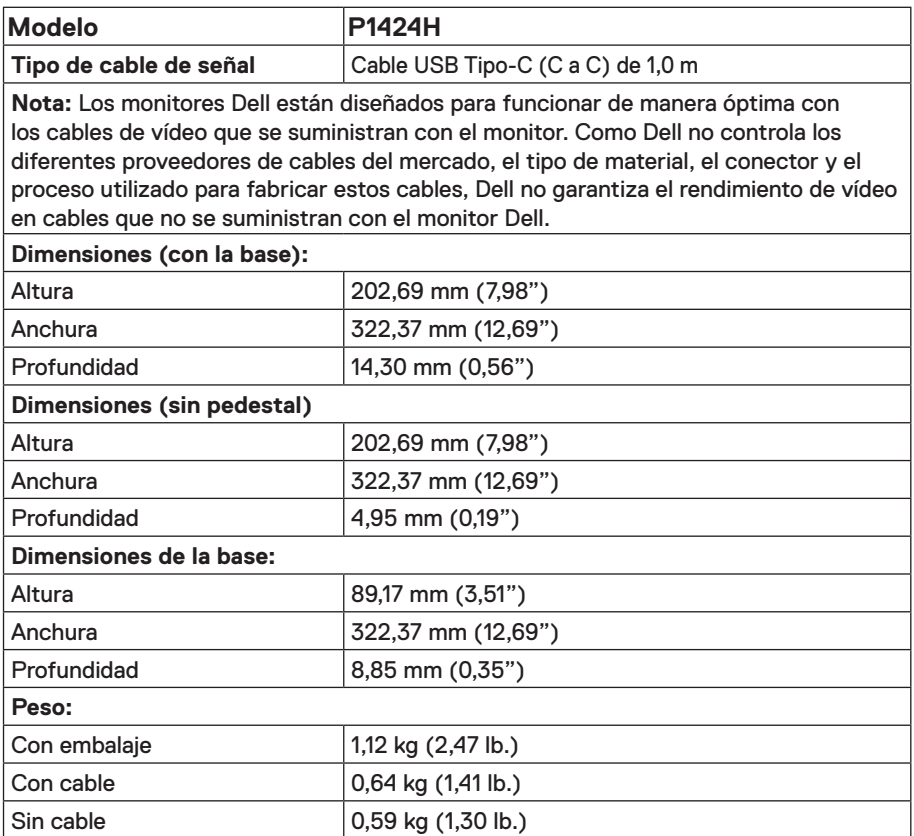

#### <span id="page-13-0"></span>**Características medioambientales**

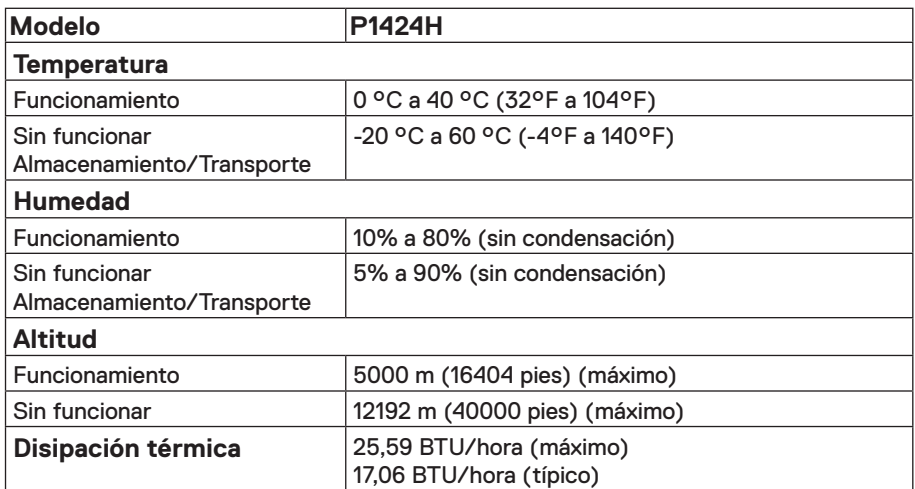

### <span id="page-14-0"></span>**Asignaciones de contactos Puerto USB Tipo-C**

A9 A10 A12 A12  $A<sub>1</sub>$  $\mathsf{A}2$  $A3$  $A4$  $\mathsf{A}5$  $A6$  $A7$  $\mathsf{A}8$ Ē.  $\overline{\phantom{0}}$ B12 B11 B10 B9 B8 B7 B6 B5 B4 B3 **B2 B1** 

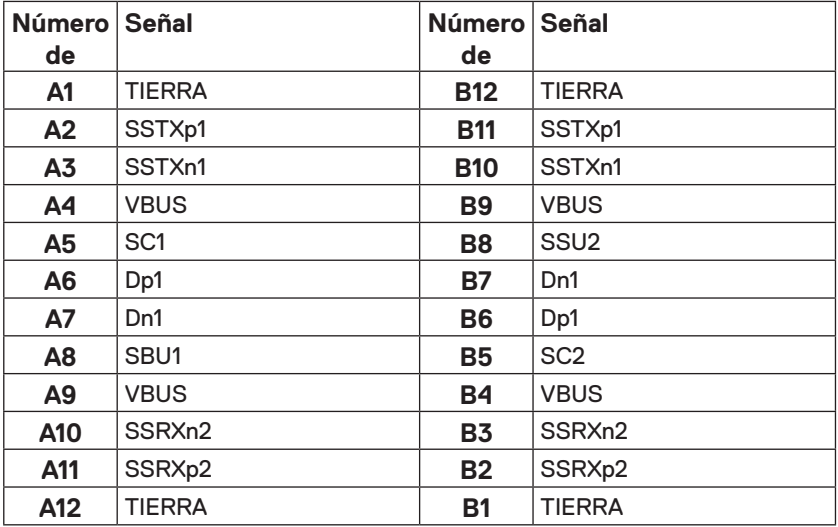

## <span id="page-15-0"></span>**Función Conectar y listo**

Puede conectar el monitor a cualquier sistema compatible con la funcionalidad Conectar y listo (Plug-and-Play). El monitor proporciona automáticamente al equipo los datos de identificación de visualización extendida (EDID, Extended Display Identification Data) utilizando protocolos de canal de datos de visualización (DDC, Display Data Channel) para que el equipo pueda configurarse automáticamente y optimizar la configuración del monitor. Puede seleccionar configuraciones diferentes según lo desee. Para más información sobre los cambios en la configuración del monitor, consulte **[Utilizar el monitor](#page-22-2)**.

## **Política de calidad y píxeles del monitor LCD**

Durante el proceso de fabricación del monitor LCD, no es raro que uno o más píxeles se fijen en un estado inamovible; son difíciles de ver y no afectan a la calidad o uso de la pantalla. Para obtener más información acerca de la política de calidad y píxeles del monitor Dell, consulte el sitio de soporte técnico de Dell en www.dell.com/pixelguidelines.

## **Instrucciones de mantenimiento**

#### **Limpieza del monitor**

 **PRECAUCIÓN: Lea y siga las siguientes [Instrucciones de seguridad](#page-4-1) antes de limpiar el monitor.**

#### **ADVERTENCIA: Antes de limpiar el monitor, desenchufe el cable de alimentación de la toma de corriente eléctrica.**

Para obtener información acerca de las mejores prácticas, siga las instrucciones de la lista siguiente cuando desempaquete, limpie o manipule el monitor:

- **•** Use un paño limpio ligeramente humedecido con agua para limpiar el ensamblaje del pedestal, la pantalla y el chasis del monitor Dell. Si lo tiene disponible, utilice un tejido para limpiar pantallas o una solución adecuada para limpiar monitores Dell.
- **•** Después de limpiar la superficie de la mesa, asegúrese de que esté completamente seca y libre de humedad o agentes de limpieza antes de colocar el monitor Dell sobre ella.
- **PRECAUCIÓN: No utilice detergentes ni otros productos químicos, como benceno, disolvente, amoniaco, productos de limpieza abrasivos, alcohol o aire comprimido.**

**PRECAUCIÓN: El uso de producto químicos para limpiar puede causar cambios en la apariencia del monitor, como decoloración del color, película lechosa en el monitor, deformación, sombras oscuras irregulares y pelado de la superficie de la pantalla.**

- **ADVERTENCIA: No pulverice la solución de limpieza o incluso agua directamente sobre la superficie del monitor. Si lo hace, permitirá que los líquidos se acumulen en la parte inferior del panel de visualización y corroan los componentes electrónicos, lo que provocará daños permanentes. En su lugar, aplique la solución de limpieza o agua en un paño suave y, a continuación, limpie el monitor.**
- **NOTA: Los daños en el monitor provocados por métodos de limpieza inadecuados y el uso de benceno, disolvente, amoniaco, productos de limpieza abrasivos, alcohol, aire comprimido o detergente de cualquier tipo causará un Daño Inducido por el Cliente (CID). El CID no está cubierto por la garantía estándar de Dell.**
- **•** Si observa la presencia de un polvo blanco residual cuando desempaquete el monitor, límpielo con un paño.
- **•** Manipule el monitor con cuidado, ya que los componentes de plástico de color oscuro pueden arañarse y presentar raspaduras de color blanco que destacarían sobre las zonas más claras del monitor.
- **•** Para ayudar a mantener la máxima calidad de imagen en el monitor, utilice un protector de pantalla que cambie dinámicamente y apague el monitor cuando no lo utilice.

## <span id="page-17-0"></span>**Instalar el monitor**

## **Funda**

La funda de protección que se envía con el monitor puede proteger este contra daños durante el envío o el almacenamiento.

En las siguientes ilustraciones se muestra cómo usar la funda de protección.

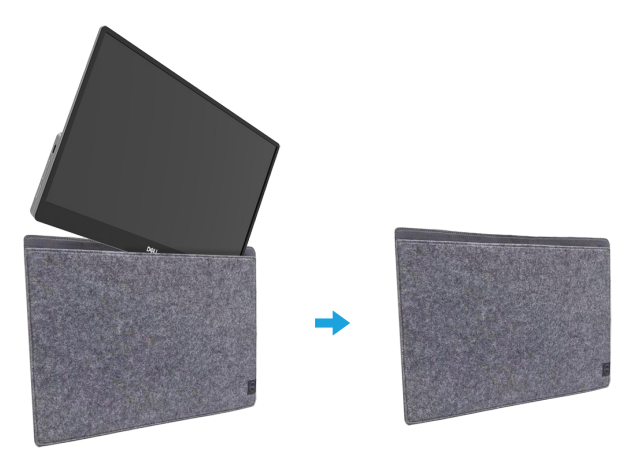

## **Ajuste de la inclinación**

Consulte la siguiente ilustración para ver un ejemplo de los límites de inclinación.

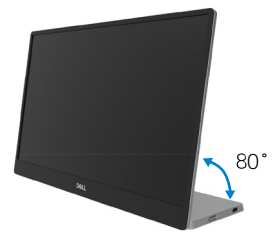

### <span id="page-18-1"></span><span id="page-18-0"></span>**Conectar el monitor**

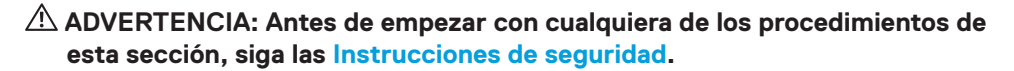

**NOTA: Los monitores Dell están diseñados para funcionar de manera óptima con los cables suministrados por Dell dentro de la caja. Dell no garantiza la calidad y el rendimiento del vídeo si se utilizan cables que no son de Dell.**

**Nota: No conecte todos los cables al ordenador al mismo tiempo.**

**NOTA: Las imágenes son solo para fines ilustrativos. La apariencia del equipo puede ser diferente.**

Para conectar el monitor al PC:

- **1.** Apague el PC y desconecte el cable de alimentación.
- **2.** El monitor P1424H se puede usar de dos formas diferentes: uso normal y uso para carga.

#### **Uso normal**

A su vez, hay 2 tipos de uso normal para el monitor P1424H: equipo portátil y teléfono móvil.

**1.** Conecte el puerto USB Tipo-C del equipo portátil y el monitor P1424H con un cable USB Tipo-C.

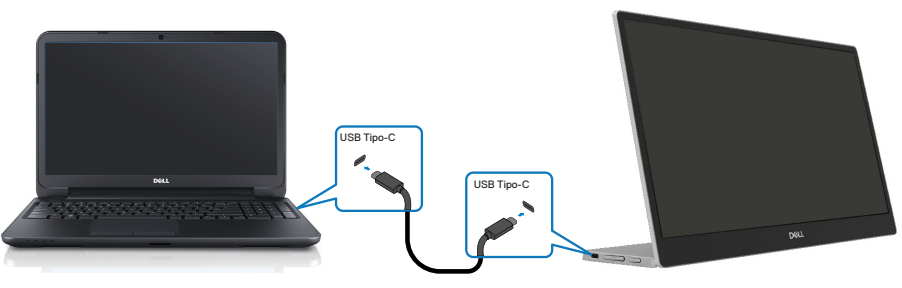

**2.** Conecte el puerto USB Tipo-C del teléfono móvil y el monitor P1424H con un cable USB Tipo-C.

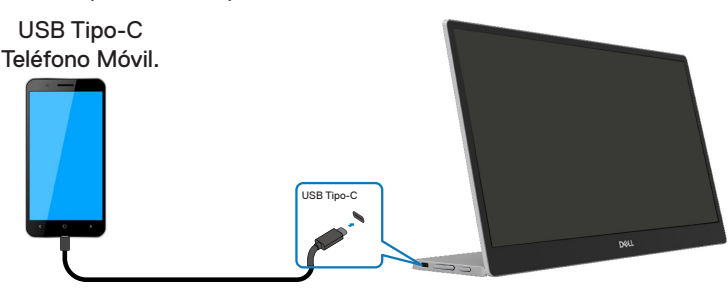

**Nota: Para un uso normal, los dispositivos del equipo portátil y el teléfono móvil que se conecten al monitor P1424H deben admitir una señal de vídeo y una potencia de salida de 7,5 W (5 V/1,5 A). Cuando se encuentre con una condición de pantalla anormal, compruebe los dispositivos para ver si son compatibles con la pantalla en modo Alt USB Tipo-C y PD2.0 o superior. Después de realizar la comprobación, vuelva a conectar e inténtelo de nuevo.**

**Nota: Se sugiere conectarse al adaptador de corriente cuando se conecta al teléfono móvil.**

#### **Uso del complemento**

A su vez, hay 2 tipos de uso del complemento para el monitor P1424H: equipo portátil y teléfono móvil con adaptador de alimentación.

**1.** Conecte el adaptador de alimentación Tipo-C al monitor P1424H y conecte este al equipo portátil con un cable USB Tipo-C. (Cable marcado electrónicamente, corriente nominal: 5 A)

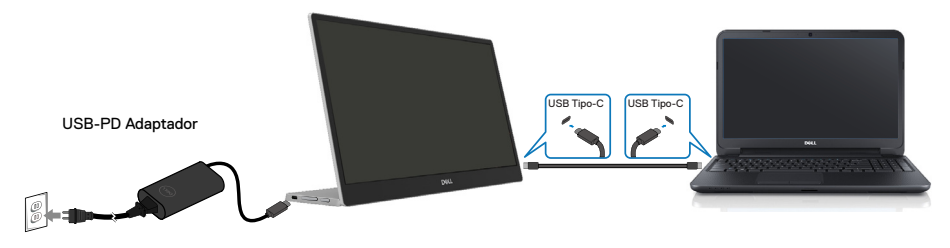

**2.** Conecte el adaptador de alimentación Tipo-C al monitor P1424H y conecte este al teléfono móvil con un cable USB Tipo-C.

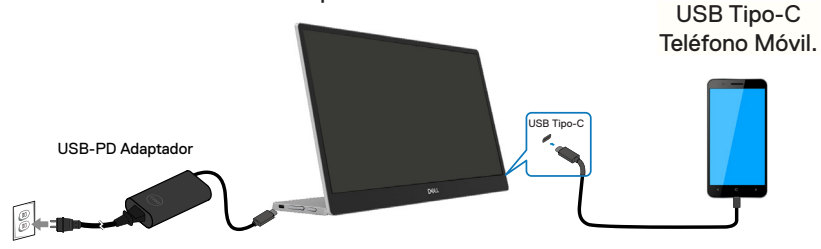

**Nota: Cuando se encuentre con una condición de carga anómala, compruebe la capacidad de alimentación del adaptador de alimentación conectado con el monitor P1424H y asegúrese de que sea suficiente para dicho monitor y otros dispositivos. Para utilizar el monitor sin problemas, consulte [Modos de](#page-10-1)  [visualización predefinidos](#page-10-1) y [Administración de energía.](#page-11-0)**

**Nota: Cuando se desconecte el adaptador de alimentación del monitor P1424H, aparecerá una pantalla en blanco.**

**NOTA: Al conectar un adaptador de 90 W o superior, la salida máxima de suministro de alimentación del monitor es de 65 W.**

**Al conectar un adaptador de 65 W, la salida máxima de suministro de alimentación del monitor es de 45 W.**

**Al conectar un adaptador de 45 W, la salida máxima de suministro de alimentación del monitor es de 30 W.**

**Al conectar un adaptador de menos de 30 W, la salida máxima de suministro de alimentación del monitor es de 7,5 W.**

**El monitor Dell P1424H solo puede proporcionar una potencia de 65 W como máximo al sistema. Si el sistema requiere 90 W o más, necesitará conectar adaptadores de 90 W o más al sistema o la batería se agotará durante el uso.**

## <span id="page-21-0"></span>**Conexión con el dispositivo de acoplamiento**

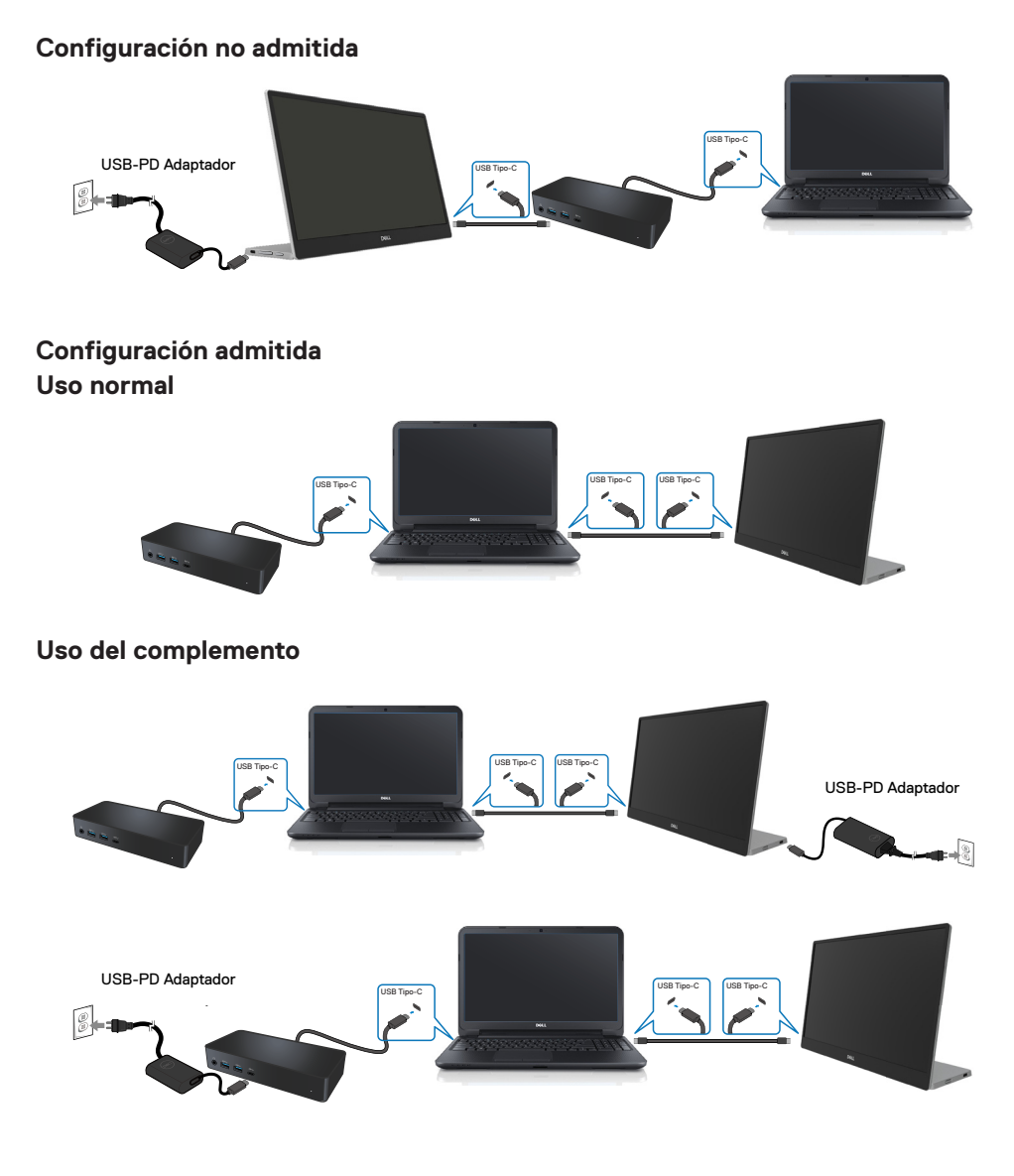

## <span id="page-22-2"></span><span id="page-22-0"></span>**Utilizar el monitor**

### **Encender el monitor**

Presione el botón para encender el monitor.

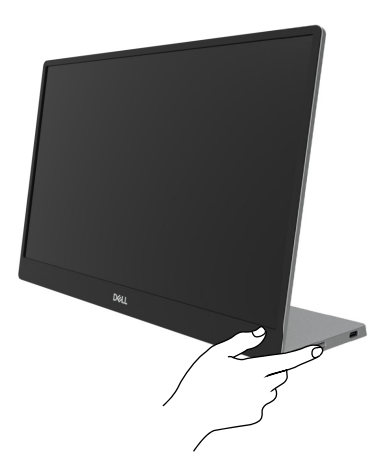

## <span id="page-22-1"></span>**Utilizar el control del panel frontal**

Utilice el botón de control situado en el borde del monitor para ajustar la imagen mostrada.

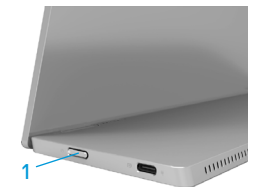

En la siguiente tabla se describe el botón de control:

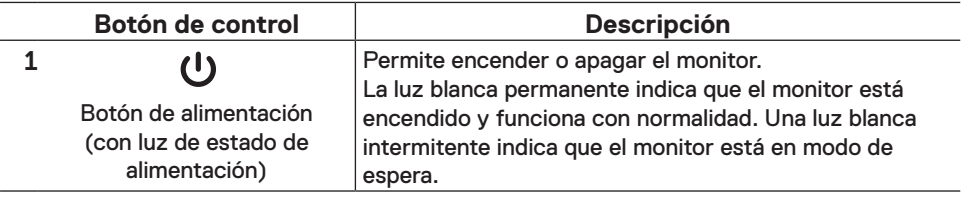

## **Controles OSD**

Utilice los botones situados en el borde del monitor para ajustar la configuración de la imagen.

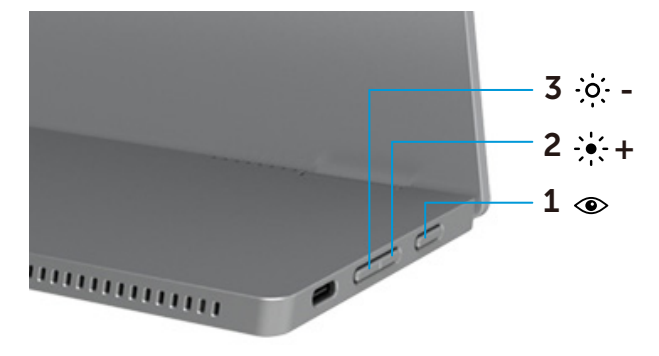

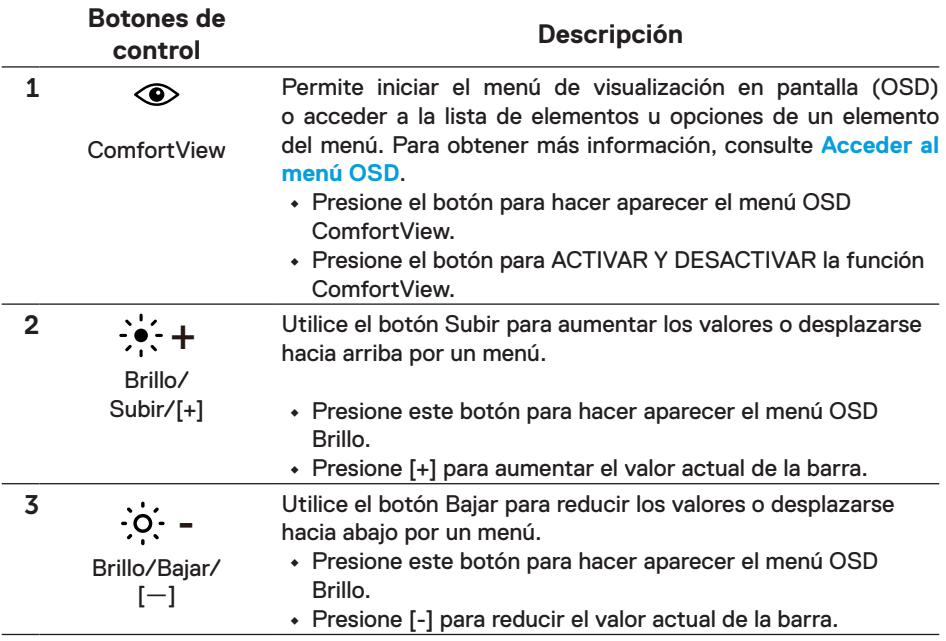

## <span id="page-24-0"></span>**Utilizar el menú en pantalla (OSD)**

#### **ComfortView**

Permite reducir el nivel de luz azul emitida desde la pantalla para hacer la visión más cómoda para los ojos.

Los posibles efectos a largo plazo de la emisión de luz azul procedente del monitor pueden dañar los ojos, por ejemplo, puede causar fatiga o tensión ocular digital. Presione para habilitar o deshabilitar ComfortView.

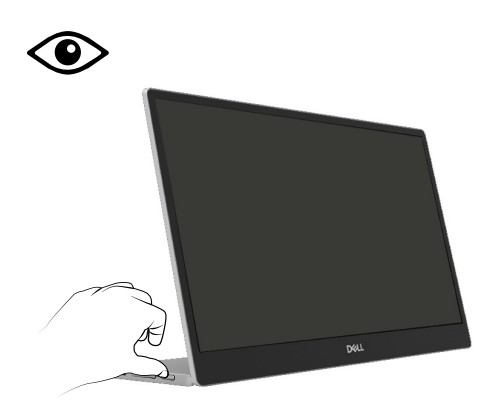

#### <span id="page-25-1"></span><span id="page-25-0"></span>**Acceder al menú OSD**

- **Nota: Todos los cambios realizados se guardarán automáticamente cuando pase a otro menú, salga del menú OSD o espere a que el menú OSD se cierre automáticamente.**
- **1.** Presione el botón para hacer aparecer el menú OSD ComfortView.
	- Presione el botón  $\circledcirc$  para ACTIVAR Y DESACTIVAR la función ComfortView. ComfortView = ACTIVADO

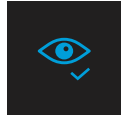

ComfortView = DESACTIVADO

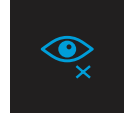

- **2.** Presione este botón para hacer aparecer el menú OSD Brillo.
	- Presione el botón **v** para aumentar el brillo y presione el botón **v** para reducirlo (mínimo 0/máximo 100).

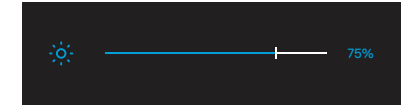

 **Nota: No hay ajuste de contraste en el menú OSD.**

**Nota: El menú OSD solamente admite el idioma inglés.**

#### <span id="page-26-0"></span>**Mensajes de advertencia OSD**

Cuando el monitor no admita un determinado modo de resolución, aparecerá el siguiente mensaje:

**Nota: El menú OSD solamente admite el idioma inglés.**

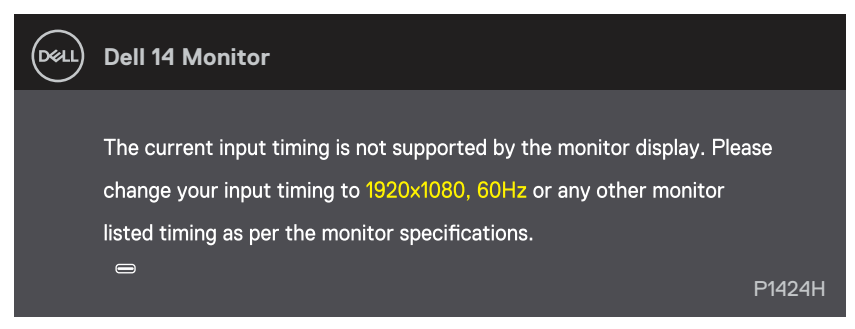

Cuando el monitor entre en el modo Espera, se mostrará el siguiente mensaje:

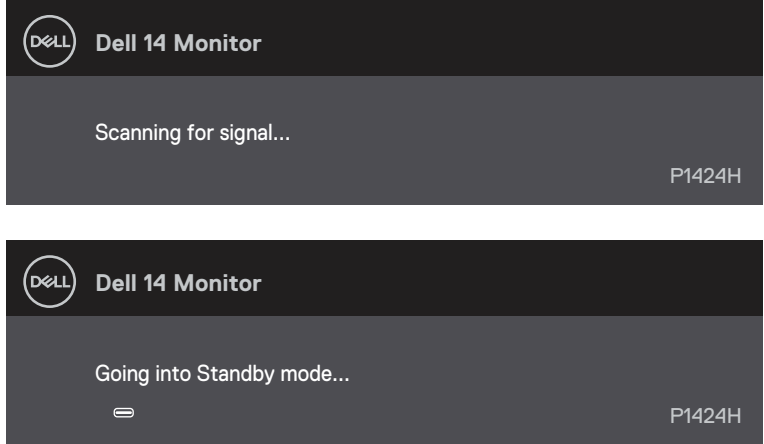

Si el cable USB Tipo-C está conectado pero sin señal de vídeo, aparece un cuadro de diálogo flotante como se muestra a continuación.

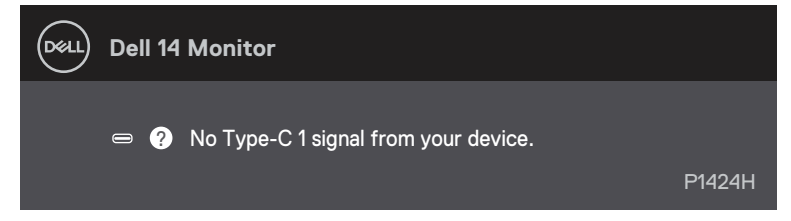

Consulte la sección **[Solucionar problemas](#page-28-1)** para obtener más información.

## <span id="page-27-0"></span>**Configurar la resolución de pantalla en el monitor**

#### **Establecer la resolución de pantalla en 1920 x 1080**

Para obtener el máximo rendimiento, establezca la resolución de la pantalla en 1920 x 1080 píxeles llevando a cabo los pasos siguientes:

#### **En Windows 10 o Windows 11:**

- **1.** Haga clic con el botón secundario en el escritorio y elija **Configuración de pantalla**.
- **2.** Si tiene varios monitores conectados, asegúrese de seleccionar **P1424H**.
- **3.** Haga clic en la lista desplegable **Resolución de pantalla** y seleccione **1920 x 1080**.
- **4.** Haga clic en **Conservar cambios**.

Si no aparece 1920 x 1080 como una opción, debe actualizar el controlador gráfico a la versión más reciente. En función del PC, complete uno de los siguientes procedimientos:

Si tiene un equipo de escritorio o portátil Dell:

**•** Vaya al sitio web www.dell.com/support, especifique la etiqueta de servicio y descargue el controlador más reciente para la tarjeta gráfica.

Si utiliza un equipo que no sea Dell (portátil o de escritorio):

- **•** Vaya al sitio de soporte de su equipo que no es Dell y descargue los controladores de las tarjetas gráficas más recientes.
- **•** Vaya al sitio web de la tarjeta gráfica y descargue los controladores de las tarjetas gráficas más recientes.

<span id="page-28-1"></span><span id="page-28-0"></span> **ADVERTENCIA: Antes de empezar con cualquiera de los procedimientos de esta sección, siga las [Instrucciones de seguridad.](#page-4-1)**

#### **Comprobación automática**

El monitor le proporciona una función de comprobación automática que verifica que el monitor funciona adecuadamente. Si el monitor y su PC están conectados correctamente, pero la pantalla del monitor permanece oscura, ejecute la comprobación automática del monitor llevando a cabo los pasos siguientes:

- **1.** Apague su PC.
- **2.** Desconecte el cable adaptador de alimentación Tipo C, el cable USB Tipo-C del equipo del monitor.

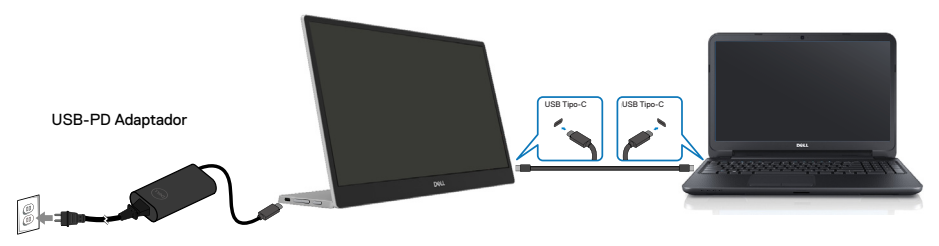

- **3.** Permite conectar el cable del adaptador de alimentación Tipo-C al monitor. De esta forma, el equipo no se verá implicado.
- **4.** Si el monitor funciona correctamente, busca la señal, detecta que no la hay y aparece el siguiente mensaje. En el modo de comprobación automática, el LED de alimentación permanece iluminado en color blanco.

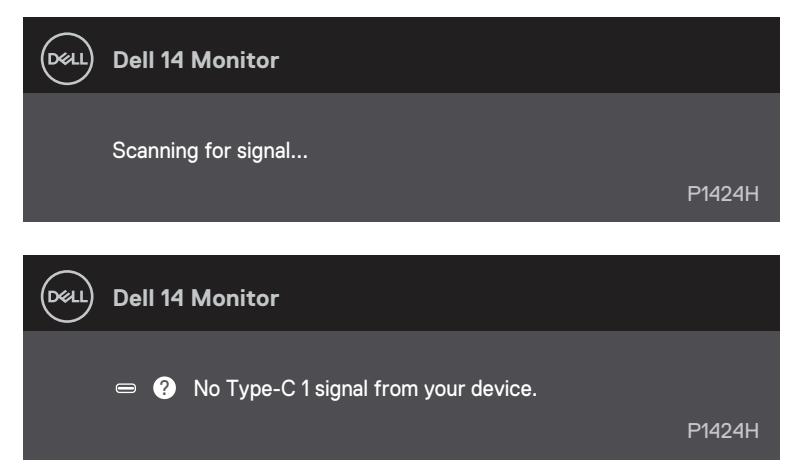

### **NOTA: El menú OSD solamente admite el idioma inglés.**

#### **Nota: Este mensaje también aparece durante el funcionamiento normal, cuando el cable USB Tipo-C del equipo se desconecta o tiene algún daño.**

**5.** Vuelva a conectar el cable USB Tipo C del equipo y, a continuación, encienda el equipo y espere a que se complete el arranque del mismo.

Si el monitor permanece oscuro después del paso 5, compruebe el controlador de vídeo y el equipo.

## <span id="page-30-0"></span>**Diagnósticos integrados**

#### **Para ejecutar los diagnósticos integrados:**

- **1.** Asegúrese de que la pantalla está limpia, es decir, no tiene partículas de polvo en su superficie.
- **2.** Presione sin soltar el botón  $\circledcirc$  durante 3 segundos y espere a que aparezca un patrón de diagnóstico.
- **3.** Utilice el botón Subir/[+] para cambiar de patrón. Aparece un patrón de prueba gris al comienzo del programa de diagnóstico.
- **4.** Inspeccione atentamente la pantalla para comprobar si tiene anomalías.
- **5.** Presione el Subir/[+] para cambiar los patrones de prueba.
- **6.** Repita los pasos 4 y 5 para inspeccionar la visualización en las pantallas roja, verde, azul, negra, blanca y de texto.
- **7.** Cuando esté en la pantalla de prueba de color blanco, compruebe la uniformidad del color blanco y si el color blanco aparece verdoso, rojizo, etc.
- **8.** Presione el botón Subir/[+] para terminar el programa de diagnóstico.

### <span id="page-31-0"></span>**Problemas comunes**

La tabla siguiente proporciona información general sobre problemas comunes del monitor que puede encontrar y las posibles soluciones:

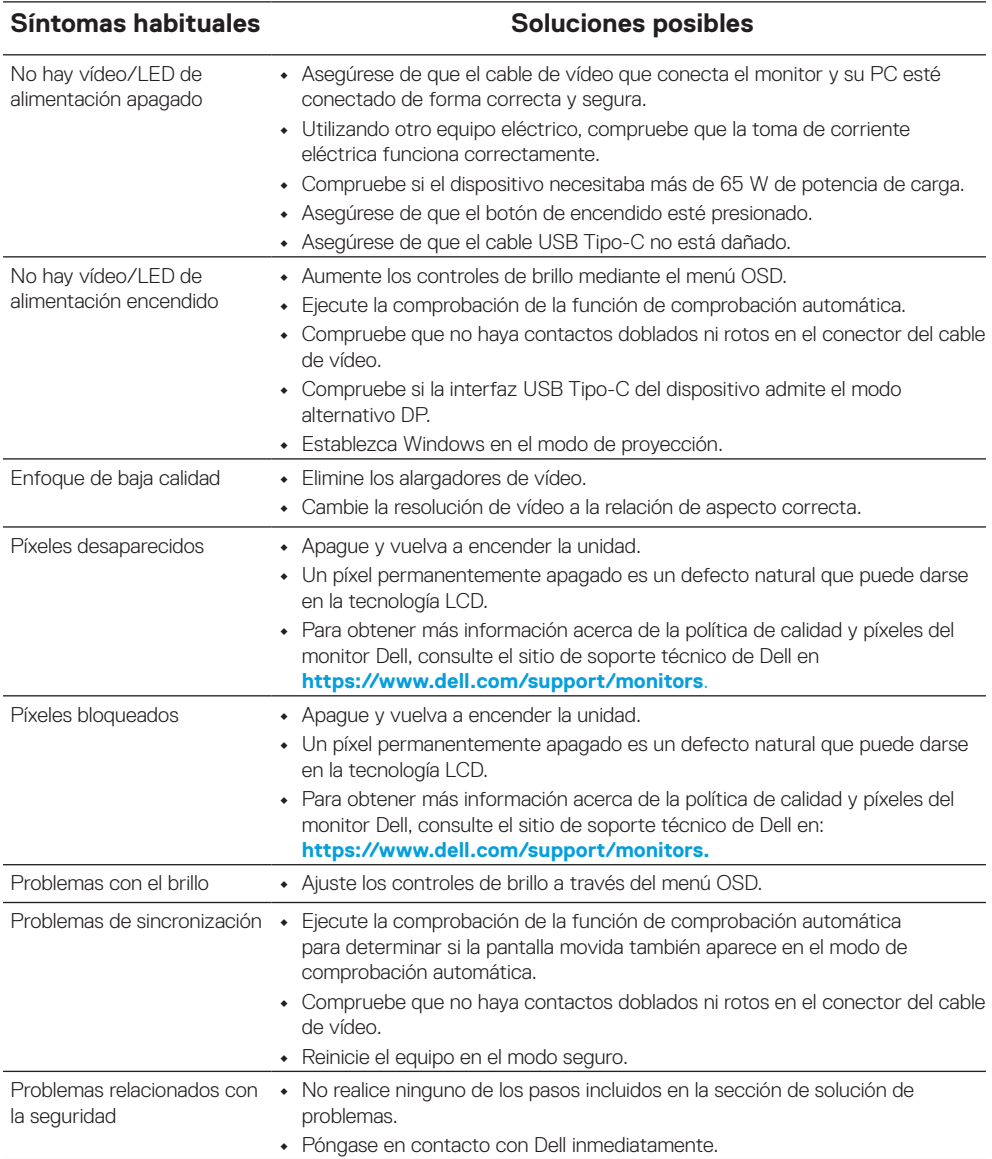

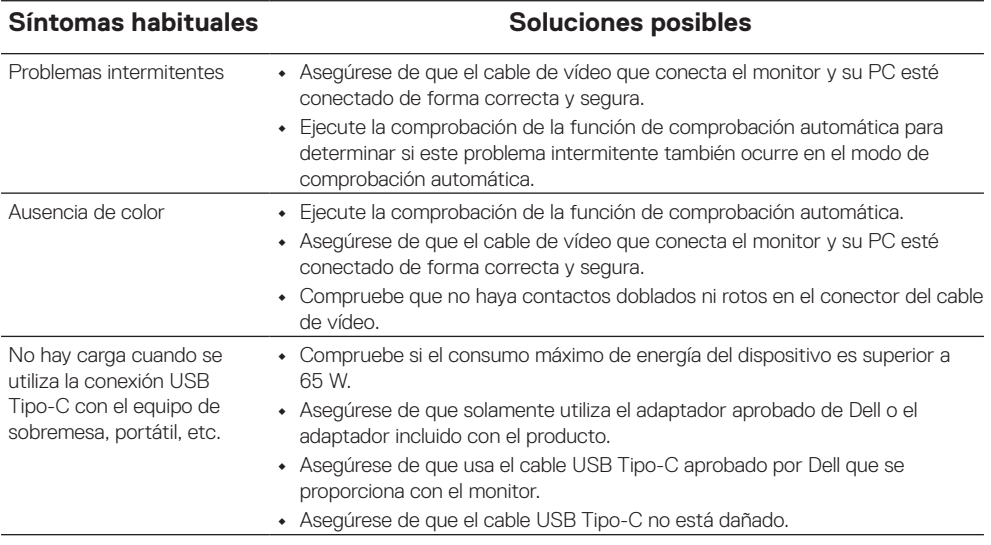

## <span id="page-33-0"></span>**Avisos FCC (solo para EE. UU.) y otra información sobre normativas**

Para obtener detalles acerca de los avisos FCC y otra información sobre normativas, consulte el sitio web sobre el cumplimiento de normativas en [www.dell.com/](http://www.dell.com/regulatory_compliance) [regulatory\\_compliance.](http://www.dell.com/regulatory_compliance)

## **Base de datos de productos de la UE para la etiqueta energética y la hoja de información del producto**

P1424H: <https://eprel.ec.europa.eu/qr/1435998>

## <span id="page-34-1"></span><span id="page-34-0"></span>**Contacto con Dell**

Para ponerse en contacto con Dell en referencia a ventas, asistencia técnica o servicio de atención al cliente, consulte [www.dell.com/contactdell.](http://www.dell.com/contactdell)

- **NOTA: La disponibilidad varía en función del país y el producto, y algunos servicios podrían no estar disponibles en su país.**
- **NOTA: Si no tiene una conexión activa a Internet, puede encontrar información de contacto en su recibo de compra, factura de transporte, factura o catálogo de productos de Dell.**